# **Kontakte / Adressen**

## Adressverwaltung

Die WinJur Adressverwaltung wurde speziell für Juristen konzipiert.

Adressen werden in den verschiedensten Zusammenhängen

gebraucht und müssen einfach und schnell gefunden und eingesetzt werden können. Die Adressen in WinJur werden nur einmal erfasst und als Projekt-/Klientenadresse, als Information in «Verknüpfungen / Beziehungen / Netzwerk», in allen Dokumenten, für Mailings, Export in Outlook etc. verwendet. Änderungen, Anpassungen, Erweiterungen werden nur einmal zentral getätigt.

## Der Kontakt-Explorer

In der Adressliste sind alle Adressen alphabetisch aufgeführt. Wenn Ansprechpartner und/ oder weitere Domiziladressen vorhanden sind, werden diese direkt unter der Adresse aufgeführt.

Adressen mit einem [+]-Zeichen können Ansprechpartner und / oder Domiziladressen haben. Sie können die Adresse durch Doppelklicken öffnen und die Ansprechpartner/Domizile durch Anklicken des [+]-Zeichens einsehen.

Um in der Adressliste zu suchen, werden die Anfangsbuchstaben des Firmen- oder Personennamens im Suchfenster der Adressliste eingegeben.

## Suchen

Erfassen Sie im Feld für Suchen die Anfangsbuchstaben des Namens oder Firmennamens. Wenn die gesuchte Adresse in Ihrer angezeigten Adressliste vorhanden ist, springt der Cursor automatisch auf den ersten entsprechenden Eintrag. Mit der Taste **F3** wird jeweils der nächste passende Eintrag markiert.

## Suchen mit QuickSearch

Erfassen Sie im Feld für Suchen die Anfangsbuchstaben des Namens oder Vornamens des Ansprechpartners oder des Firmennamens. Klicken Sie auf die nebenstehende Schaltfläche «Suchen» oder drücken Sie die Taste **F4**. Jetzt wird die gesamte Adressliste in der Datenbank durchsucht und das Suchergebnis erscheint im Fenster «QuickSearch».

Markieren Sie die gewünschte Adresse und klicken Sie auf die Schaltfläche «Öffnen». Diese wird in der Adressliste hinzugefügt, fett markiert, geöffnet und kann jetzt normal bearbeitet werden. Diese temporären, fett markierten Adressen bleiben solange in der Adressliste, bis diese entweder aktualisiert oder WinJur neu gestartet wird.

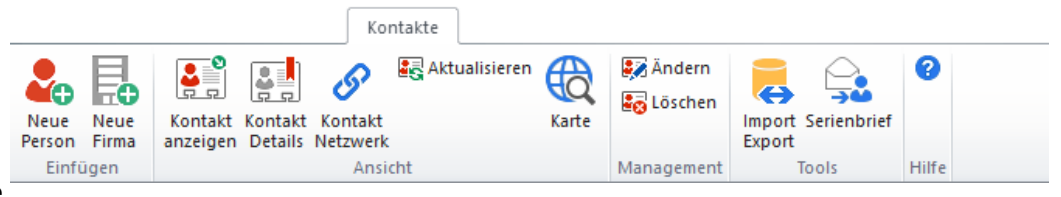

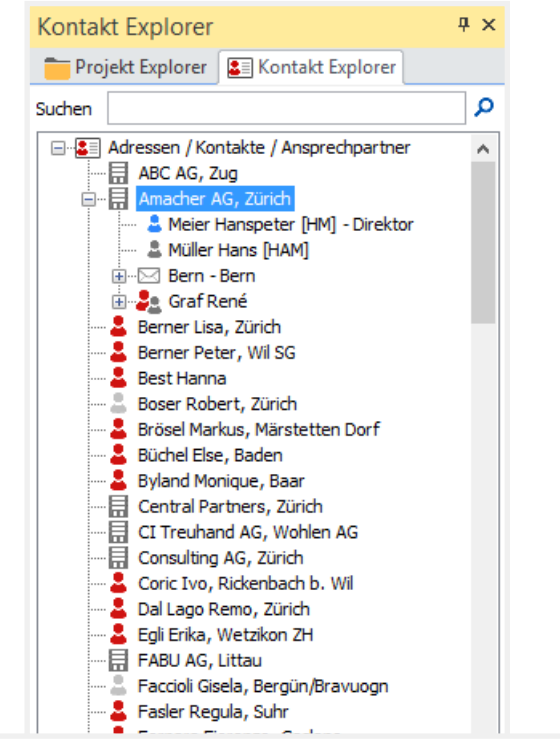

Ouick Search:'müll

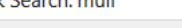

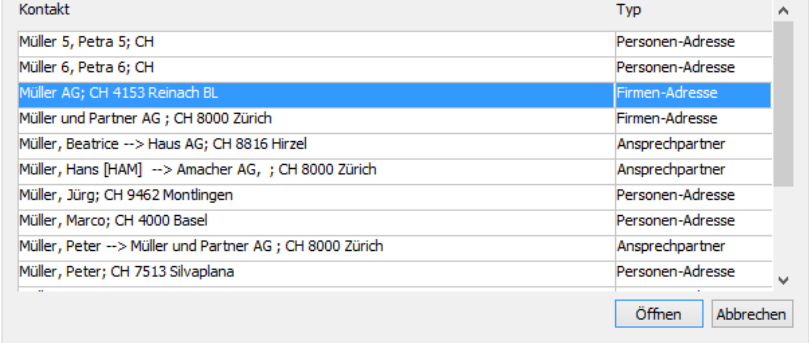

 $\mathbf{x}$ 

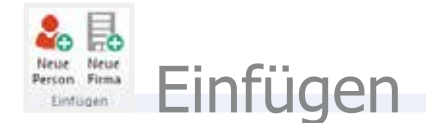

**Neue Person**

Klicken Sie auf diese Schaltfläche um einen neuen Kontakt / Ad-

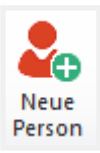

Fè Neue Firma resse zu erfassen. Ein leeres Adress-Fenster öffnet sich:

**Neue Firma**

WinJur unterscheidet zwischen Firmen- und Personen-Adressen. Das können Sie beim Erfassen ändern.

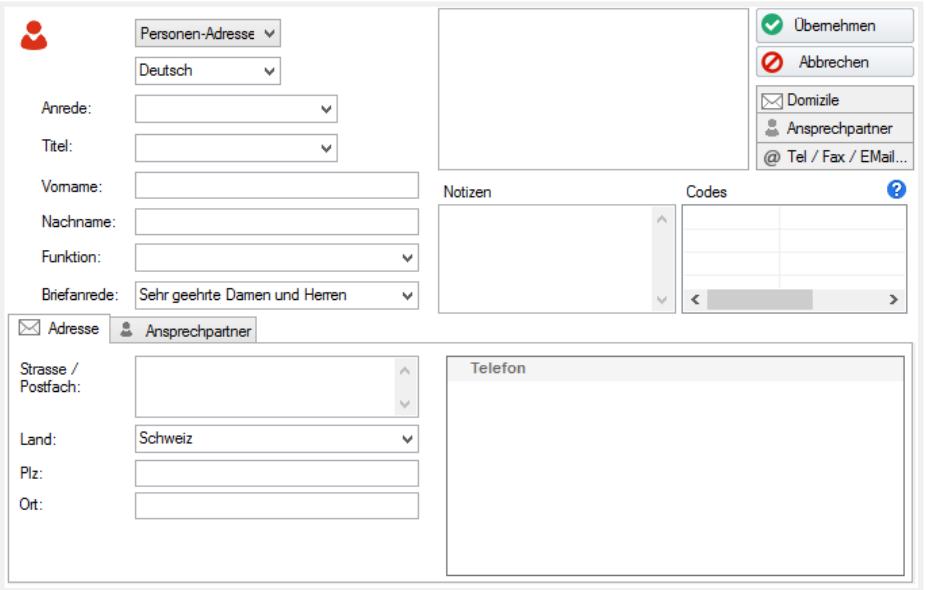

### **Kontaktdaten eingeben**

Geben Sie die Daten ein. Zum Teil können Sie aus einer Auswahlliste wählen (Anrede, Titel, Funktion und Briefanrede) oder selbst direkt eingeben.

Die Briefanrede wird automatisch generiert, aber Sie können dies selbstverständlich ändern.

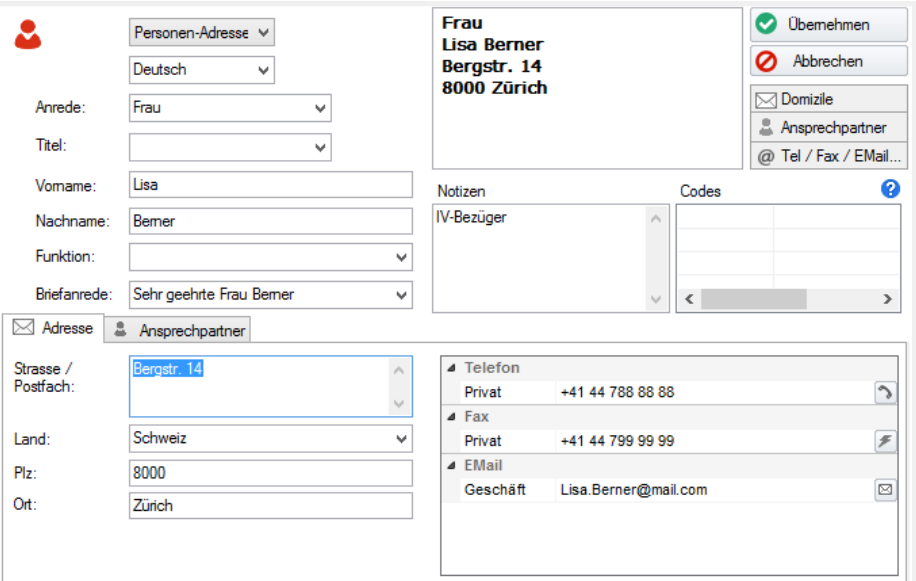

### **Adressverwaltung - Einfügen 27 KONTAKTE / ADRESSEN 27**

### **Adressduplikate**

Wenn WinJur Adress-Duplikate entdeckt, erscheint folgender Dialog:

Hier können Sie beurteilen, ob Sie dieses Adresseduplikat verwenden möchten oder nicht.

### **Adresse**

Geben Sie die Adresse ein.

Ort (oder Plz.) wird automatisch erkannt. Sollte die Postleitzahl mehrere Ortschaften oder Ortsteile haben, erscheint das Fenster «Auswahl Ortschaften». Das Gewünschte markieren und mit «OK» schliessen. Wenn Sie den Ortschaftsnamen wissen, jedoch die Postleitzahl nicht, erfassen Sie die Ortschaft und drücken danach die Tastenkombination Shift+Tabulator – das Auswahlfenster der Postleitzahlen erscheint ebenfalls.

### **Adressfenster**

Hier sehen Sie immer das aktuelle Adressbild.

Haben Sie ein anderes Land gewählt, wird das Adressbild automatisch angepasst.

### **Notizen**

Geben Sie eine entsprechende Notiz ein.

### **Speichern / Übernehmen**

Beim Speichern einer Adresse klicken Sie auf «Ja», wenn Sie ein neues Projekt eröffnen möchten. Das neue Projekt wird sofort alphabetisch in die Projektliste eingefügt und geöffnet. Die erstellte Adresse wird automatisch als Klientenadresse dem neuen Projekt zugeordnet.

Klicken Sie auf «Nein», wenn Sie kein neues Projekt eröffnen und lediglich die Adresse erfassen möchten.

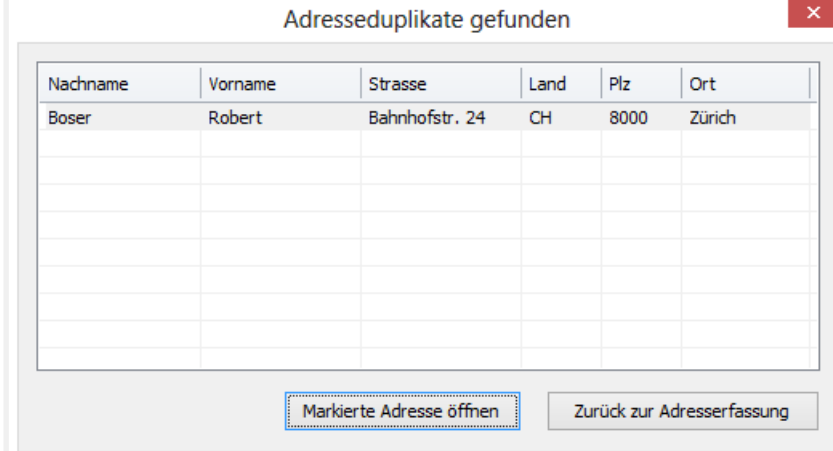

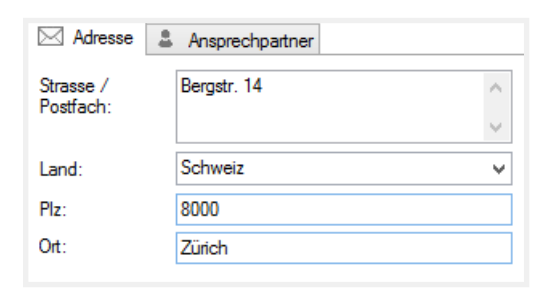

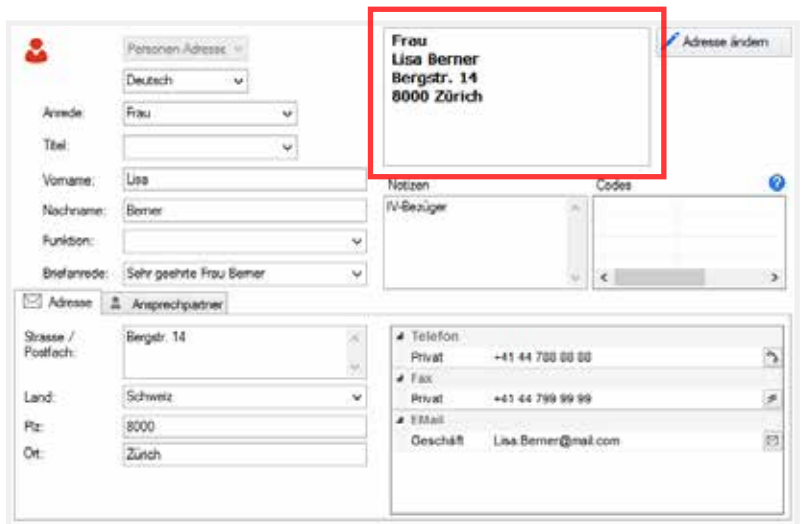

## Codes

Klicken Sie auf die Schaltfläche "Codes"

Abhängig vom markierten Eintrag (Hauptadresse, Ort oder Kontakt-Person) werden die entsprechenden Codes im Address-Code Fenster angezeigt.

Sie können einer Adresse Adress-Codes zuordnen. Klicken Sie auf die Schaltfläche «Adresscode» um den entsprechenden Dialog zu erhalten.

Die «QuickCodes» zeigen die möglichen Anwender-Codes für den aktuellen Benutzer.

Klicken Sie auf die Plus-Zeichen der anderen Codes um Details anzuzeigen.

Ein Doppelklick auf einen Code überträgt den Code in das Fenster der zugeteilten Adresscodes. Sie können auch die grüne Pfeil-Schaltfläche verwenden, um Codes zuzuteilen oder zu entfernen.

Address-Codes können auch einer einzelnen Kontaktperson zugeordnet werden.

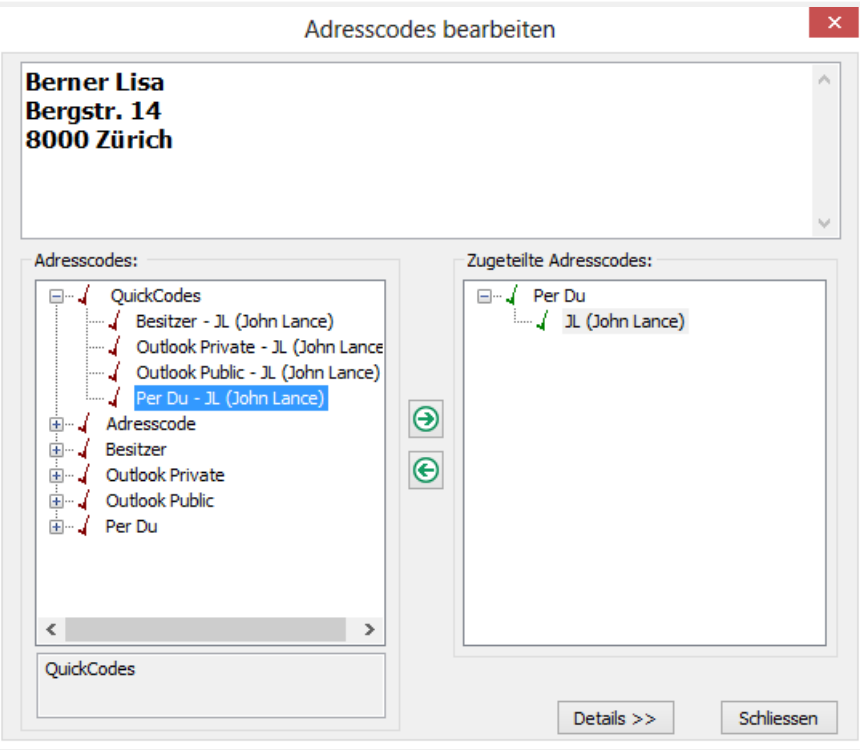

## Telefon / Fax / EMail

Klicken Sie auf die Schaltfläche "Tel / Fax / EMail...", wählen Sie «...bearbeiten»

Abhängig vom markierten Eintrag (Hauptadresse, Ort oder Kontakt-Person) werden die entsprechenden Tel/Fax/EMail im Tel/Fax/EMail Fenster angezeigt.

Klicken Sie auf die Tel/Fax/EMail-Schaltfläche (oder rechter Mausklick im Tel/Fax/EMail-Fenster, um das Kontext Menü zu erhalten). Wählen Sie eine Tel/Fax/EMail, um neue Einträge zu erstellen.

Die Anzahl der Einträge ist nicht limitiert. Sie können beispielsweise den Eintrag Tel/Privat so oft benutzen, wie Sie möchten.

WinJur ermöglicht Ihnen auch die Eingabe von Bemerkungen (Geben Sie dazu einen beliebigen Text hinter die Tel.-Nummer ein)

Sie können die Daten auch direkt in den Feldern Tel/Fax/Email bearbeiten.

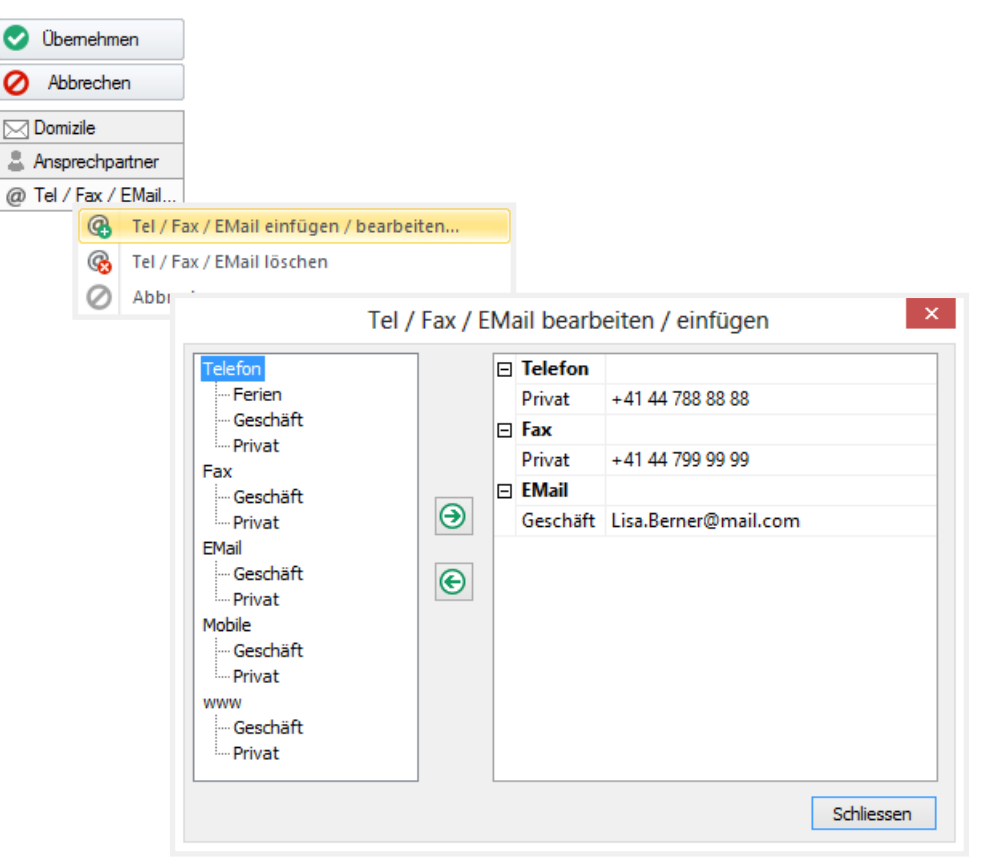

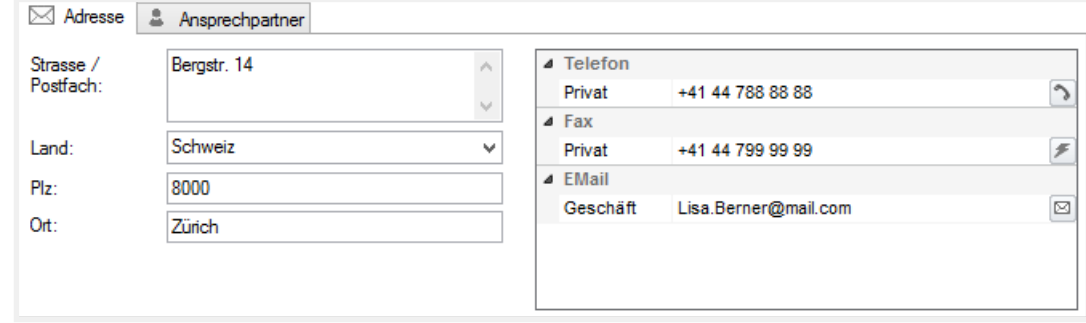

## Ansprechpartner

Klicken Sie auf Ansprechpartner und der Ansprechpartner-Dialog wird geöffnet. Mit diesem Dialog können Sie jeden Aspekt zu den Ansprechpartnern eingeben oder bearbeiten. Sie können sowohl Adress-Codes, EMail, Telefon- and Faxnummern eintragen als auch Notizen. Speziell definierte Felder wie z.B. Geburtstag stehen ebenfalls zur Verfügung.

O Übernehmen Abbrechen  $\boxtimes$  Domizile **上 Ansorechpartner** @ Tel / Fax / E

ã.

◢

L.

 $\oslash$ 

Ansprechspartner einfügen.

Ansprechspartner ändern...

Ansprechspartner löschen

Abbrechen

Zu jedem Ansprechpartner können Sie individuelle Codes vergeben. Mehr Info dazu erhalten Sie im Kapitel «Codes» auf Seite 28

Sie können einem Ansprechpartner ein «Domizil» (Subadresse) zuteilen, Sie können einen Ansprechpartner auch einem Domizil zuordnen, d.h., Sie werden diesen Ansprechpartner nur in Zusammenhang mit diesem Ort in der Adresse finden. Ein solcher Ansprechpartner, der einem Domizil zugeordnet ist, wird in der Adress-Liste gelb markiert.

Ist der Ansprechpartner keinem besonderen Ort zugeordnet, wird dies mit einem roten Icon in der Adress-Liste angezeigt. Dieser Ansprechpartner kann also in der Adresse für jedwedes Domizil genannt werden, z. B. bei dem Erstellen eines Briefes. Mehr Info dazu erhalten Sie im Kapitel «Dokumente» auf Seite 76

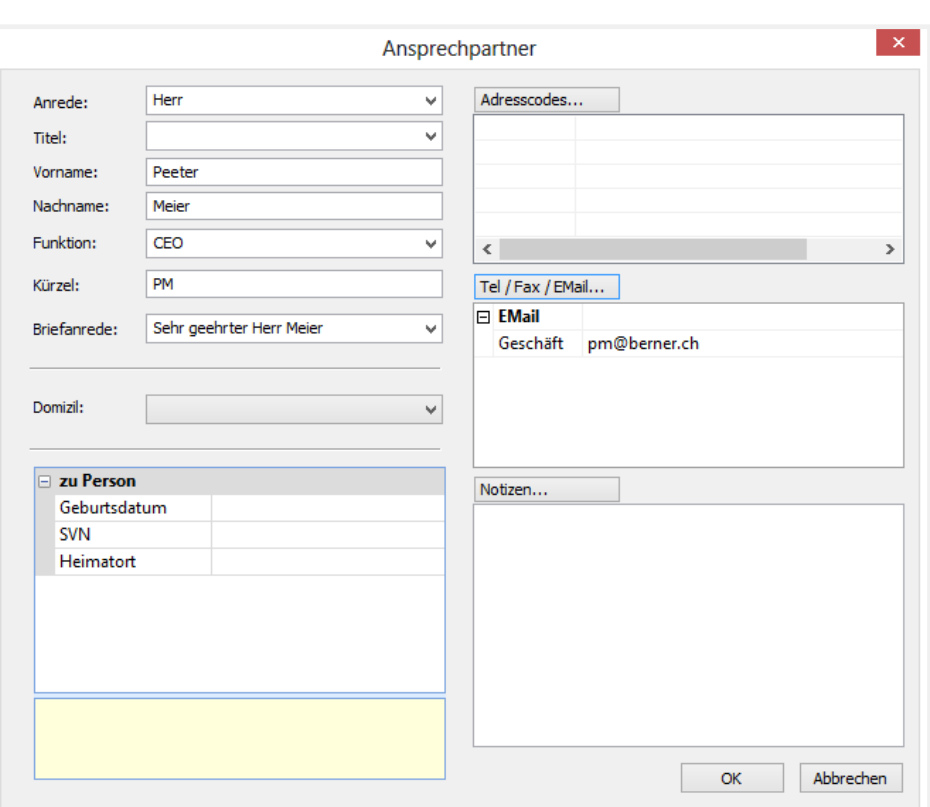

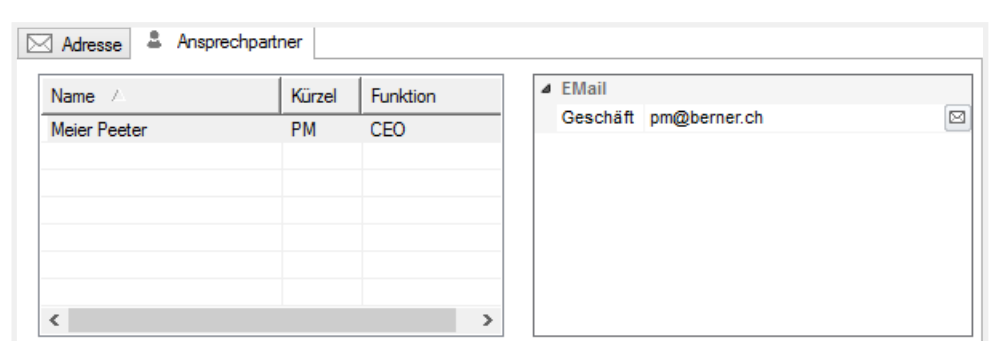

### **Adressverwaltung - Einfügen 1997 States 1998 States 1998 States 1998 States 1998 States 1998 States 1998 States 1998 States 1999 States 1999 States 1999 States 1999 States 1999 States 1999 States 1999 States 1999 States**

## Domizile (Subadressen)

Sie können zu einem Kontakt mehrere (Sub-)Adressen=Domizile erstellen, z.B. wenn eine Firma eine oder mehrere Filialen/Niederlassungen hat.

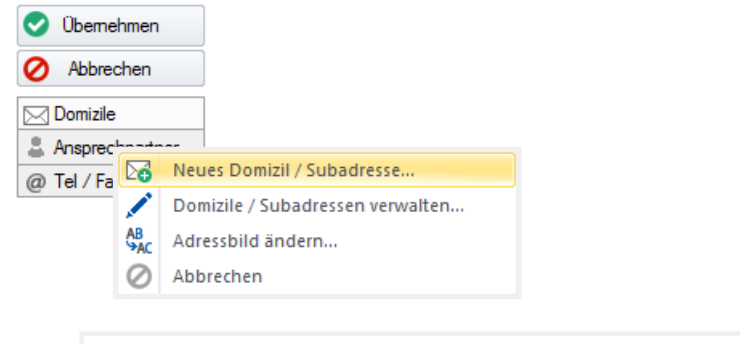

 $\frac{8}{6}$ 

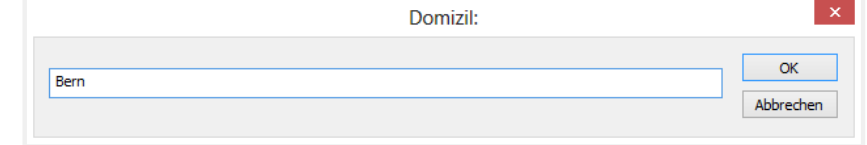

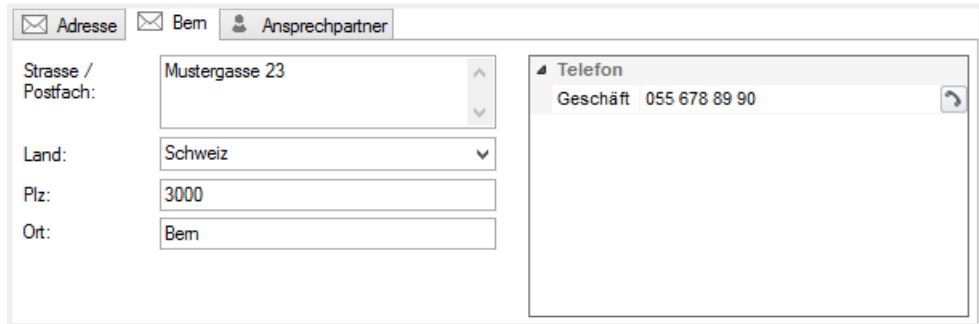

### **Domizile ändern**

Wählen Sie «Domizile verwalten» aus und klicken Sie auf den Ort. Wenn Sie noch einmal klicken erscheint ein Eingabefenster, in dem Sie die Änderungen eintragen können.

Sie können auch die Reihenfolge der Domizile ändern, indem Sie die Pfeil-Schaltflächen benutzen, um die Domizile hinauf- oder hinunterbewegen.

Sie können auch einen Domizil-Namen ändern.

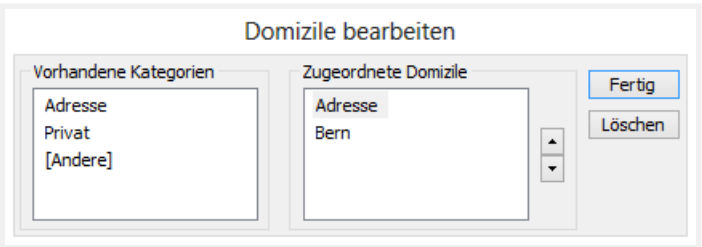

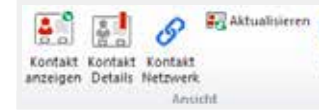

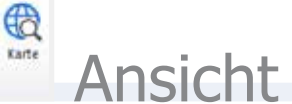

**Kontakt anzeigen** Markieren Sie den Kontakt, den Sie anzeigen möchten.

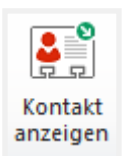

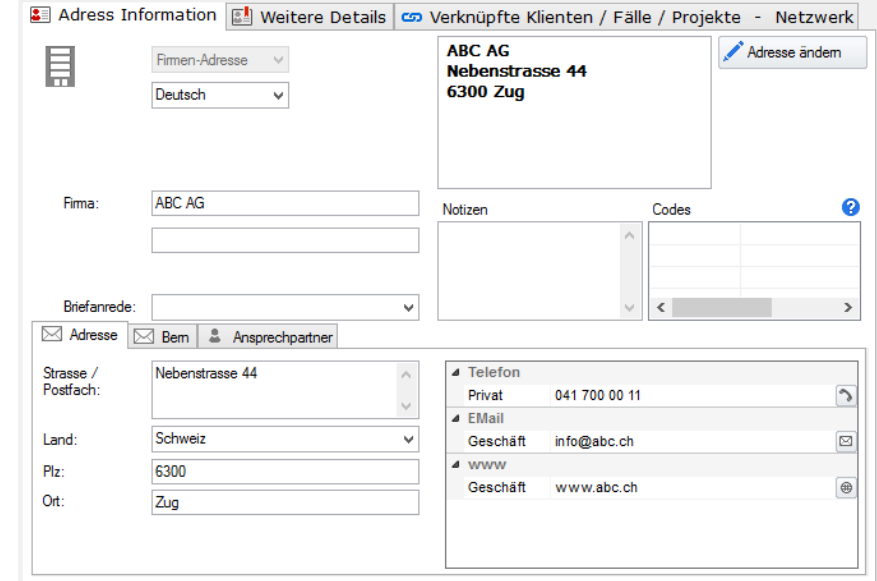

 $-1$ 

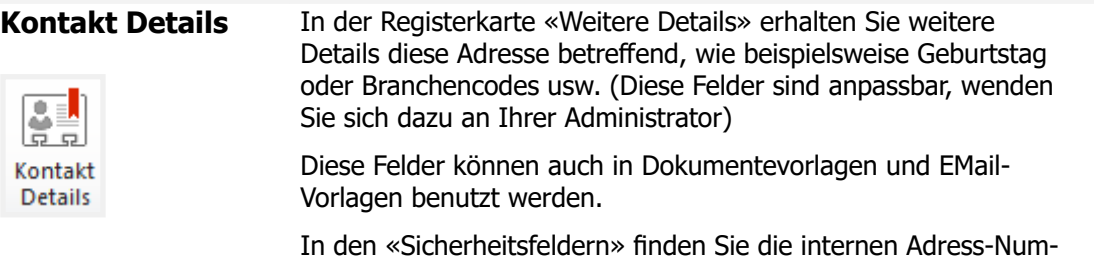

welchem Datum erstellt bzw. geändert hat.

mern, Status (Adresse aktiv/inaktiv) sowie wer diese Adresse zu

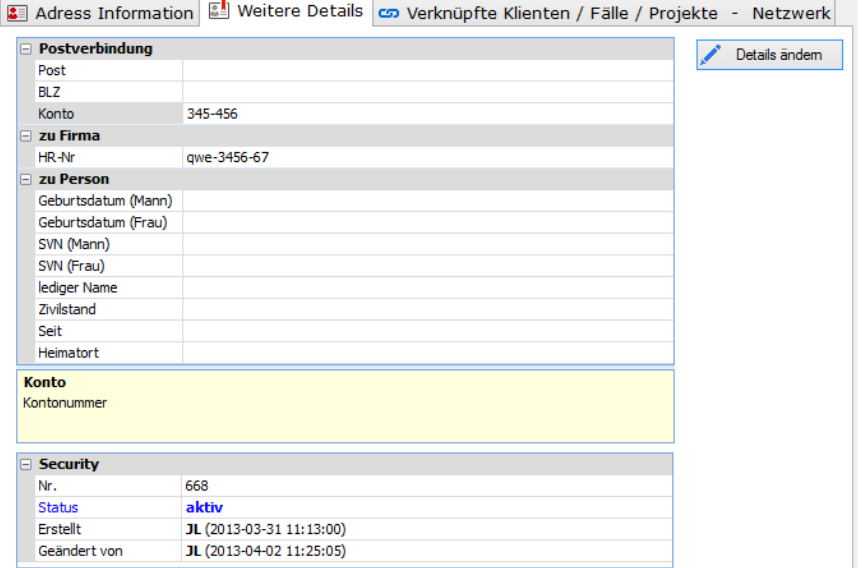

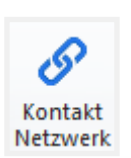

**Kontakt Netzwerk** Unter der Registerkarte Verknüpfungen / Beziehungen / Netzwerk erhalten Sie einen komfortablen grafischen Überblick über die Verknüpfungen der markierten Adresse zu den Klienten / Fälle / Projekte und zu anderen Kontakten / Adressen.

> Dadurch zeigt sich zu jeder Adresse das gesamte, von Ihnen erfasste Netzwerk sowohl innerhalb des Projekts als auch der mit der Adresse verknüpfteten Klienten / Fälle / Projekte.

> Mit Drag & Drop können Sie weitere Verknüpfungen erstellen.

Die Definition "Verknüpfungsart" kann individuell angepasst werden. Wenden Sie sich an Ihren Administrator.

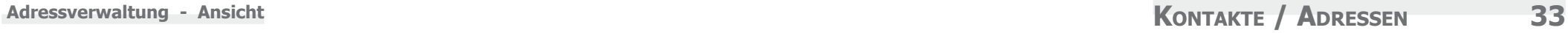

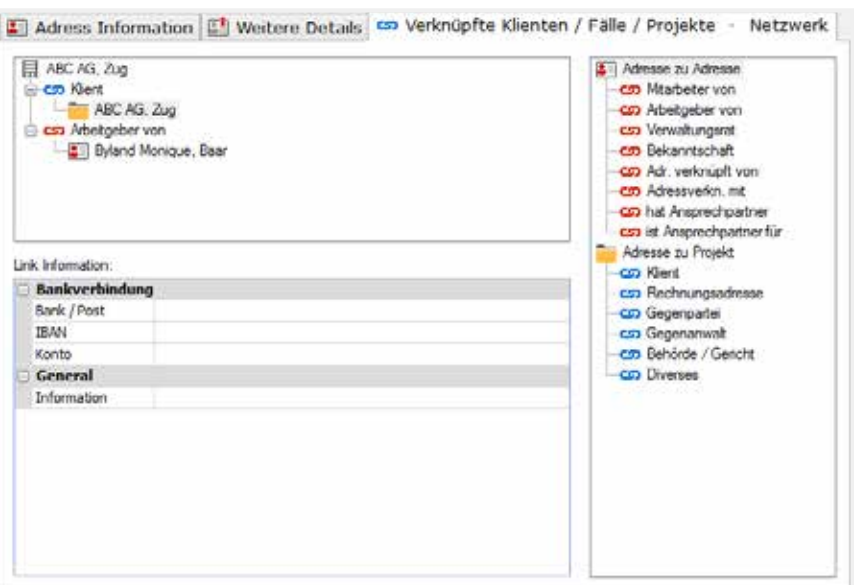

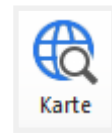

Karte Beim Klicken auf diese Schaltfläche wird Ihnen die Adresse standardmässig auf Google-Maps angezeigt. Die Kartenanzeige kann individuell angepasst werden, wenden Sie sich dazu an Ihren Administrator.

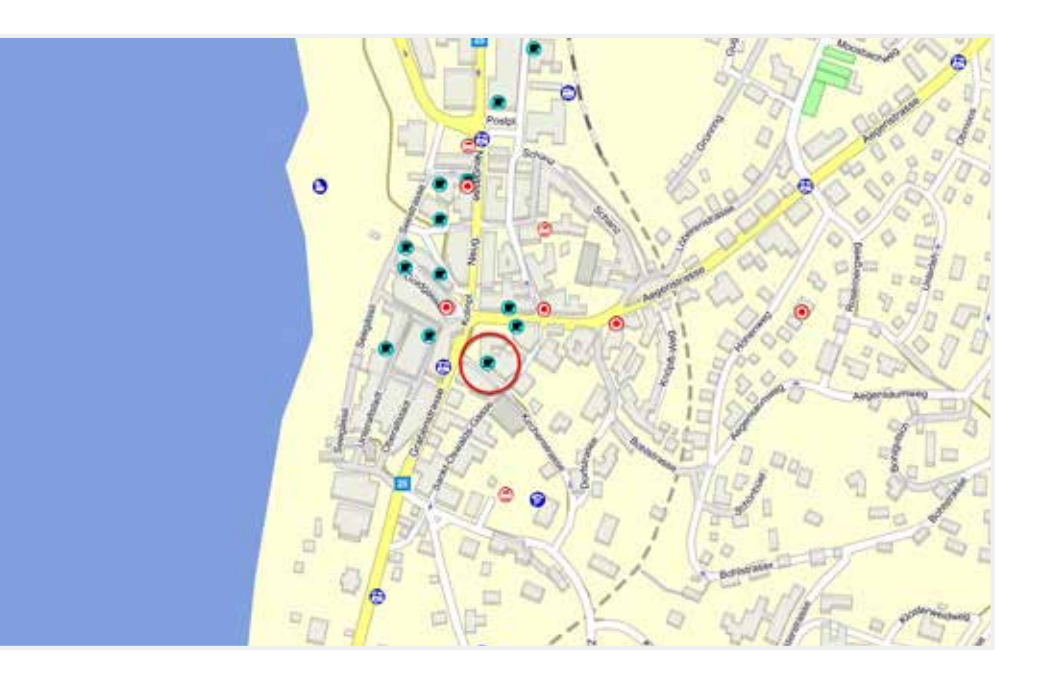

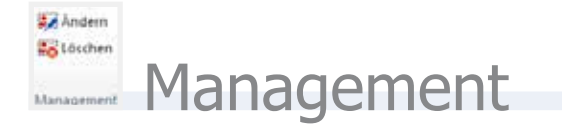

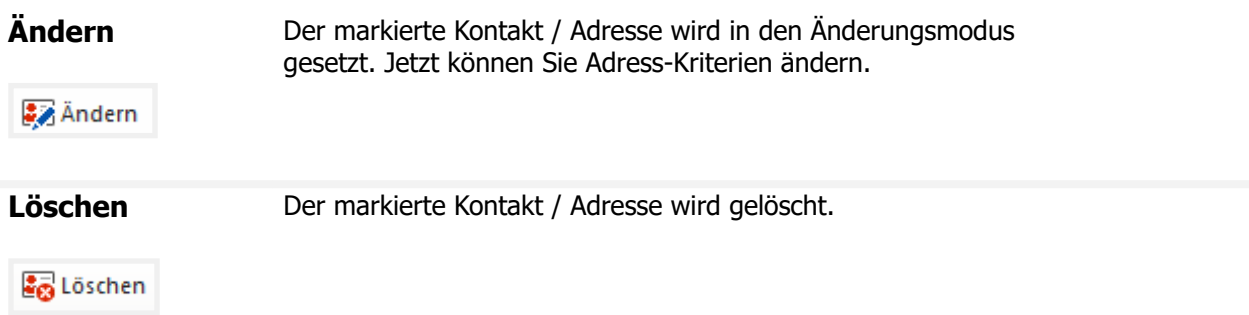

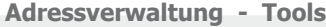

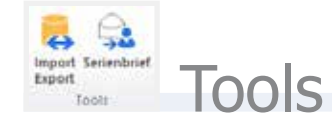

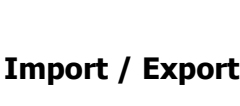

**Import / Export** Mit dieser Schaltfläche können Sie Adress-Daten nach / von Win-Jur im- oder exportieren. [Option]

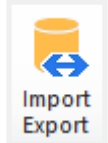

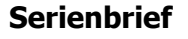

**Serienbrief** Mit dieser Schaltfläche können Sie Serienbriefe direkt in Word erstellen. [Option]

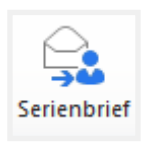